**Facultad de Humanidades** 

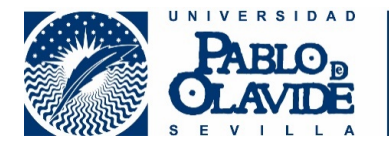

## **Defensas de los TFG de la Facultad de Humanidades durante la situación excepcional provocada por la pandemia de covid-19. Primera convocatoria. Curso 2019-2020**

Las defensas de los TFG en la primera convocatoria ordinaria tendrán lugar los días 18 y 19 de mayo de 2020, según el horario que establezca la Facultad.

Todas las sesiones tendrán lugar telemáticamente, a través del curso del **Aula virtual del Trabajo de Fin de Grado correspondiente (Humanidades, Geografía e Historia, Traducción e Interpretación),** por medio de **Blackboard Collaborate Ultra.** En función del número de estudiantes que concurran, se crearán distintas salas de videoconferencia. Cuando se publiquen los tribunales se señalará, en su caso, en qué sala concreta se defenderá cada TFG.

El desarrollo de las defensas se regirá por la guía de "Recomendaciones Generales y Preguntas Frecuentes sobre Evaluación On-line en la Universidad Pablo de Olavide", que desarrolla la disposición final segunda del acuerdo del Consejo de Gobierno de la Universidad, de fecha 30 de abril de 2020.

## **Desarrollo del acto de defensa**

El tribunal y el estudiante entrarán en la sala de videoconferencia a la hora indicada, con cámara y micrófono.

El tribunal dará lectura al texto informativo de protección de datos y propiedad intelectual que regirá el desarrollo de la prueba y procederá a la identificación del estudiante. En el momento de la defensa cada estudiante deberá tener a mano su identificación personal (DNI o tarjeta de estudiante) como prueba de su identidad.

Cada estudiante dispondrá de 10-15 minutos para realizar su exposición. Recomendamos, no obstante, que las exposiciones sean lo más breves que sea posible (**10 minutos**): se trata de presentar brevemente los objetivos, la metodología y los resultados alcanzados y cómo el trabajo desarrollado evidencia la adquisición de las competencias de la titulación. Se puede proyectar una presentación que acompañe a la exposición oral, si bien ello no es imprescindible.

Tras la exposición, los miembros del tribunal harán las consideraciones que estimen oportunas (**hasta 10 minutos en total**).

El estudiante podrá tomar la palabra de nuevo tras la intervención del tribunal para responder brevemente a las preguntas que se le hayan formulado.

El acto de defensa, incluida la presentación, la intervención del tribunal y las respuestas del estudiante **no debe durar más de 30 minutos en total**.

Tras la finalización del acto, el estudiante eliminará la presentación que haya compartido, en su caso, y abandonará la sala para que el tribunal pueda proceder a la evaluación, que quedará reflejada en el cuaderno de calificaciones del Aula Virtual.

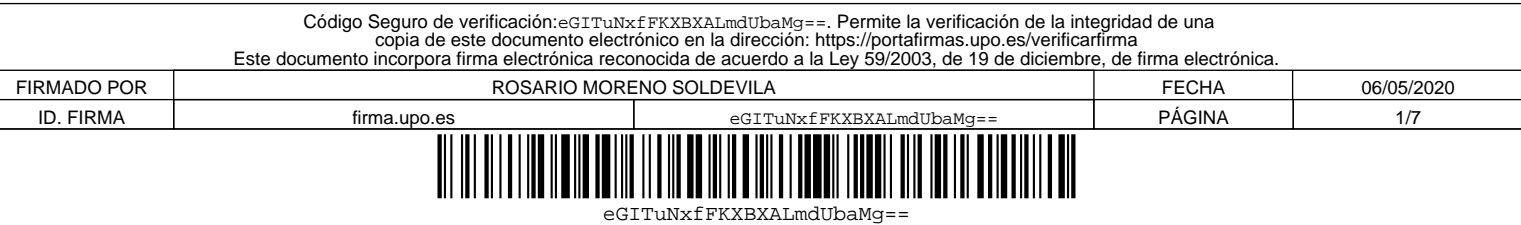

#### **Recomendaciones técnicas**

- Se recomienda conectar el dispositivo a internet utilizando un cable conectado a su *router***,** o situarse lo más cerca posible del mismo (si no dispone de cable).

- Se recomienda utilizar el **navegador Chrome** para acceder a Blackboard Collaborate Ultra. Habrá varias salas de videoconferencia abiertas desde los días previos, para que los estudiantes puedan acceder con antelación, comprobar que el audio y la cámara funcionan correctamente y realizar ensayos, si lo estiman pertinente.

- En caso de emplear una presentación, se recomienda que el archivo posea un formato compatible con Power Point (con extensión .ppt o .pptx). Si es imprescindible que la presentación contenga alguna animación o contenido multimedia, debe emplearse la opción de compartir aplicación-pantalla para que el tribunal pueda visualizarla. Conviene, por tanto, hacer pruebas en las salas habilitadas para ello. **Los archivos que se carguen para compartir no pueden superar los 60MB, con un límite total de 125 MB por sesión**.

- Para ampliar la información sobre el uso de Blackboard Collaborate Ultra, puede consultarse el siguiente enlace:

### https://help.blackboard.com/es-es/Collaborate/Ultra/Participant/Presenting

## **Texto informativo de protección de datos y propiedad intelectual que regirá el desarrollo de la prueba**

"Se informa de las condiciones de uso de la aplicación de videoconferencia que a continuación se va a utilizar:

• La sesión va a ser visionada por el profesorado responsable al objeto de controlar que la prueba se desarrolla con las debidas garantías.

• Deberán estar habilitados tanto el micrófono como la cámara.

• Asegúrese de que su espacio de interacción está adecuadamente preparado, de manera que proteja su intimidad familiar y la de terceros. Informe a las personas que se encuentren con Ud. y recomiende su no acceso al entorno durante la realización de la prueba.

• No está permitida la captación y/o grabación de la sesión por terceros distintos a la Universidad sin autorización, ni su reproducción o difusión, en todo o en parte, sea cual sea el medio o dispositivo utilizado. Cualquier actuación indebida comportará una vulneración de la normativa vigente, pudiendo derivarse las pertinentes responsabilidades legales.

• De no cumplirse estas recomendaciones y la política de uso del Aula Virtual, la Universidad queda exenta de responsabilidad.

• Puede encontrarse información adicional en la Política de privacidad y Condiciones de Uso del Aula Virtual<sup>"</sup>

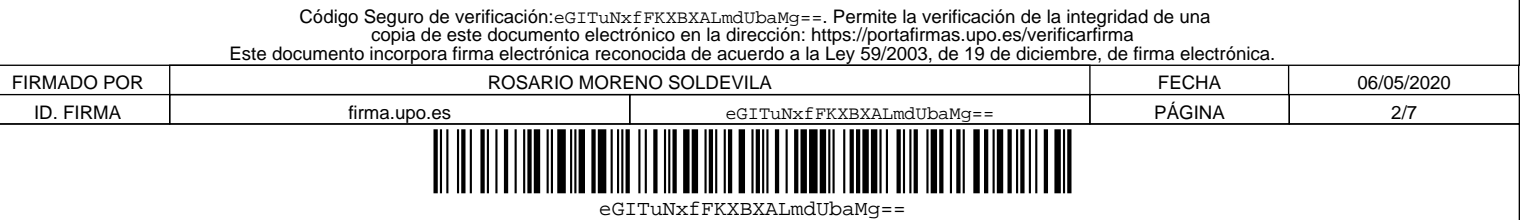

# **INDICACIONES PRÁCTICAS PARA COMPARTIR CONTENIDO (PRESENTACIÓN)**

**1. Una vez dentro de la sala, para compartir contenido debes hacer clic en la pestaña que está en la parte inferior derecha de la pantalla**

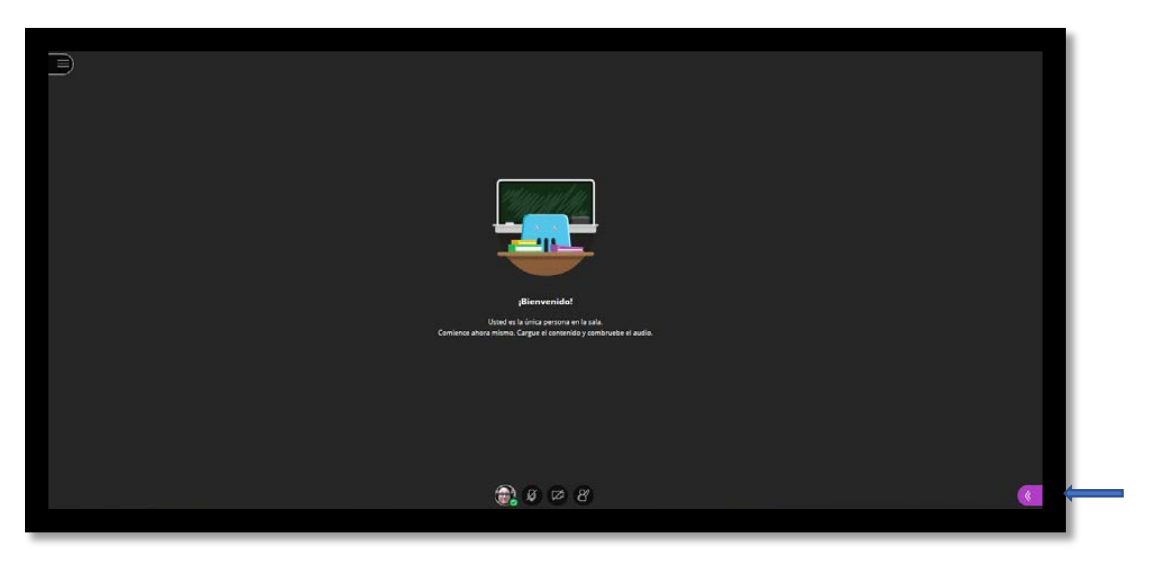

**2. Hacer clic en el icono "Compartir contenido".**

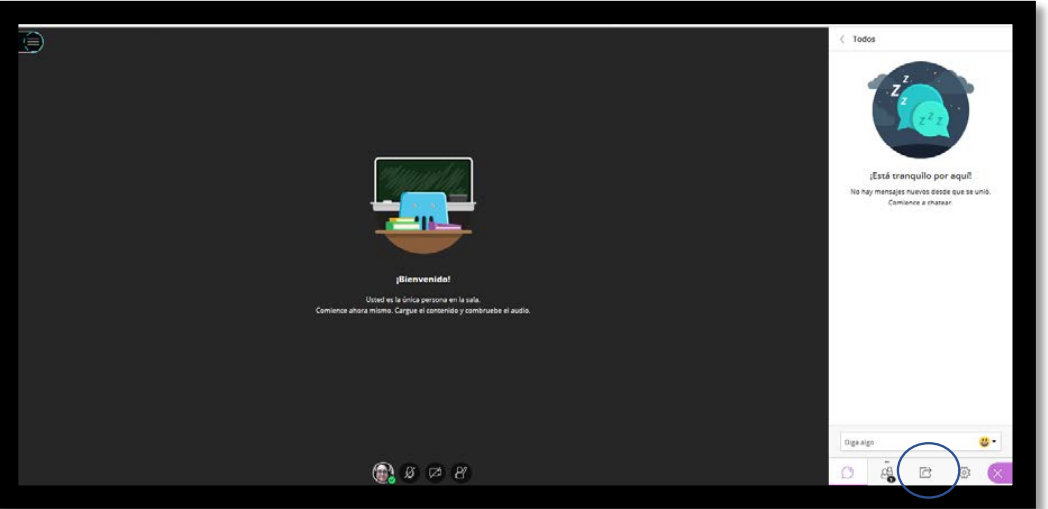

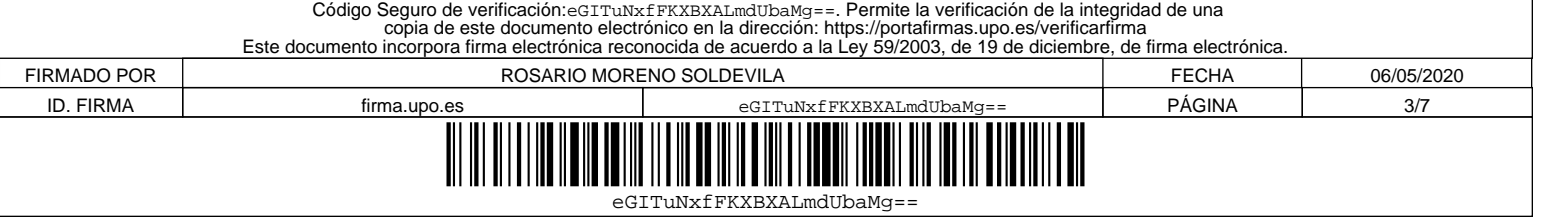

**3. Hacer clic en la opción "Compartir archivos".**

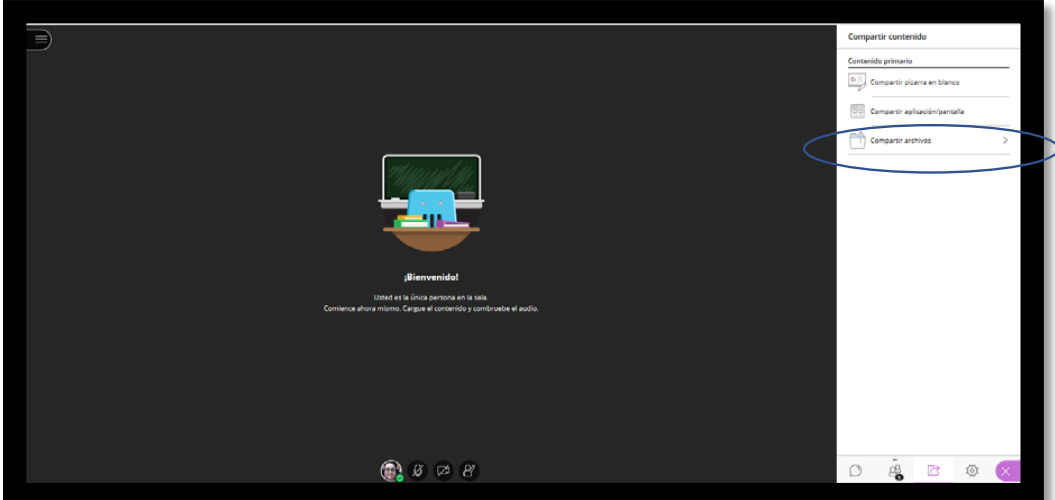

**4. Hacer clic en "Agregar archivos" para cargar el archivo de la presentación desde tu dispositivo.**

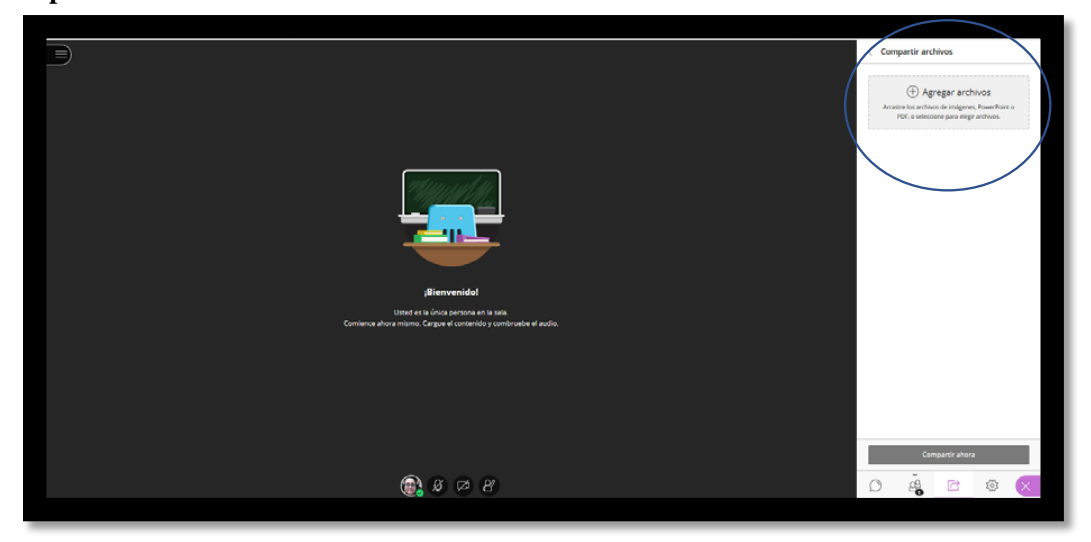

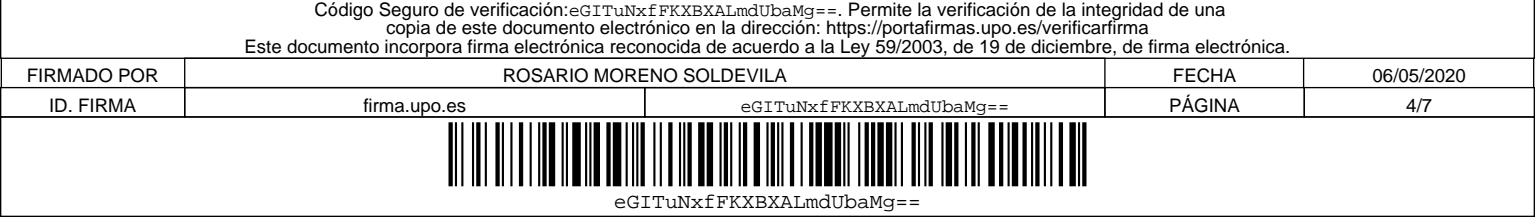

**5. Una vez cargado el archivo de la presentación, hacer clic sobre el mismo y seguidamente pinchar en el recuadro "Compartir ahora".**

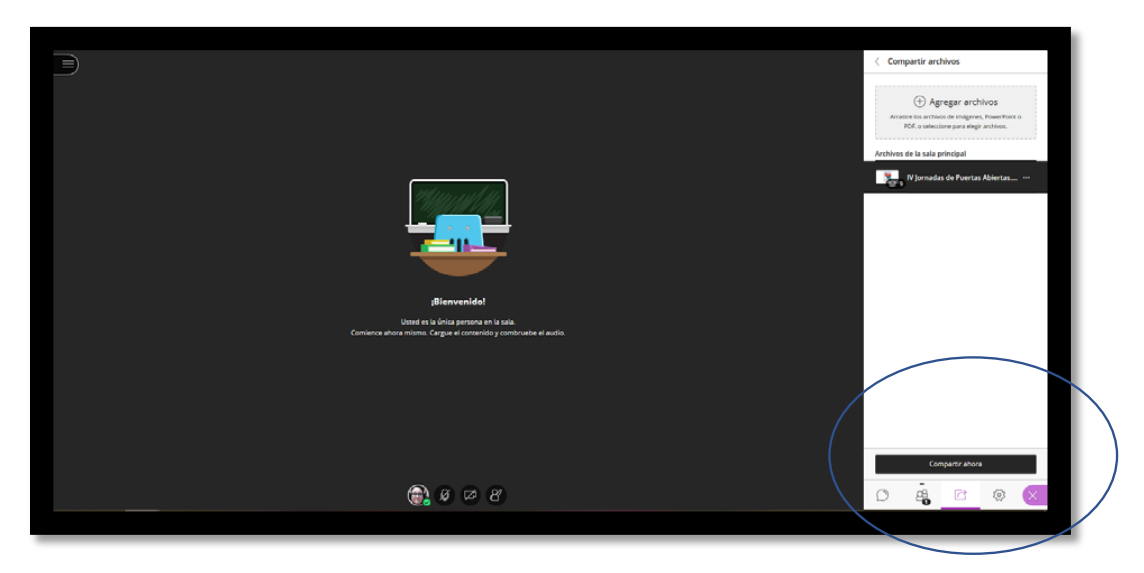

**6. Hacer clic sobre la primera diapositiva de la presentación para comenzar a compartir. Podrás avanzar y retroceder usando las flechas que aparecen debajo de cada diapositiva en el marco principal.**

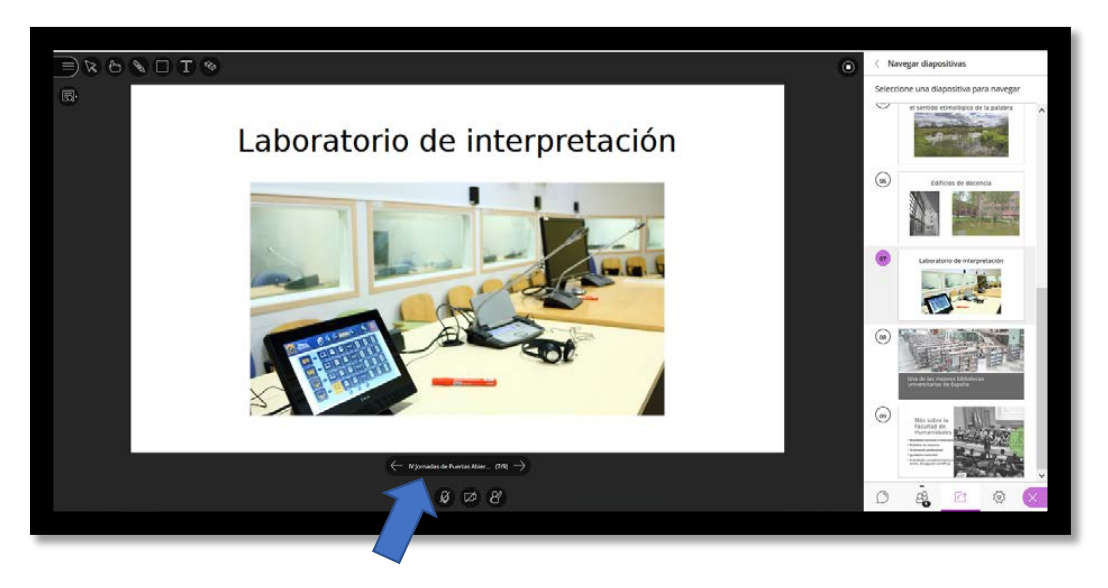

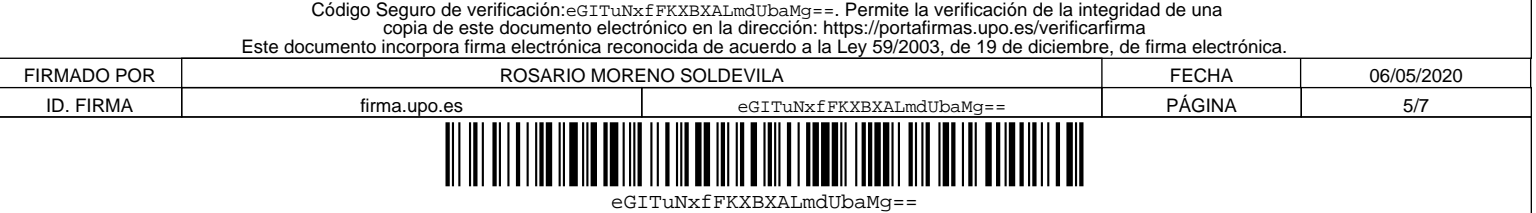

**7. Una vez terminada la presentación, debe hacerse clic sobre la opción "Dejar de compartir", en la esquina superior derecha del cuadro principal o en el menú de la derecha (el icono es un cuadrado dentro de un círculo):** 

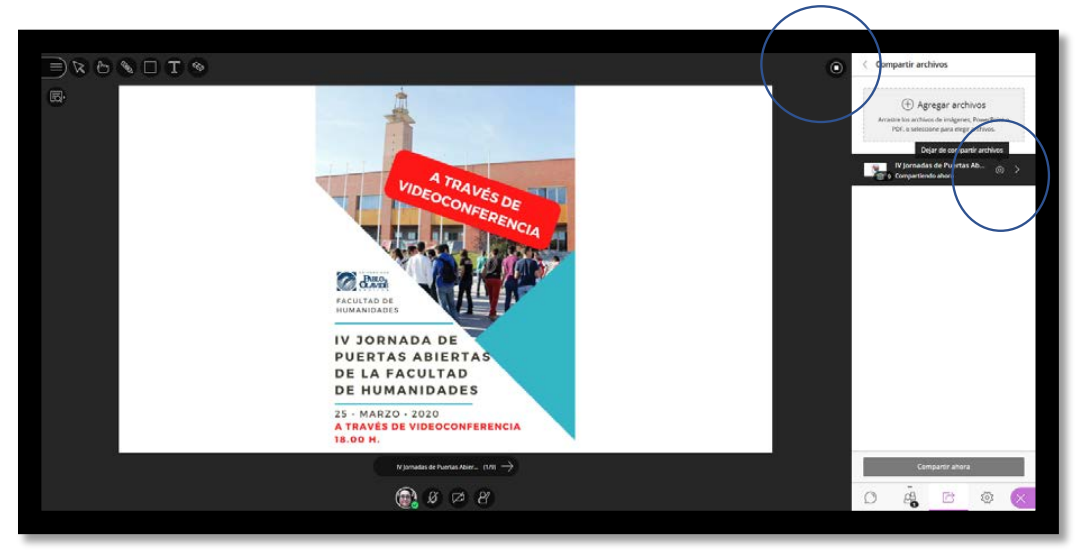

**8. Hacer clic en "Opciones del archivo" > "Eliminar archivo".**

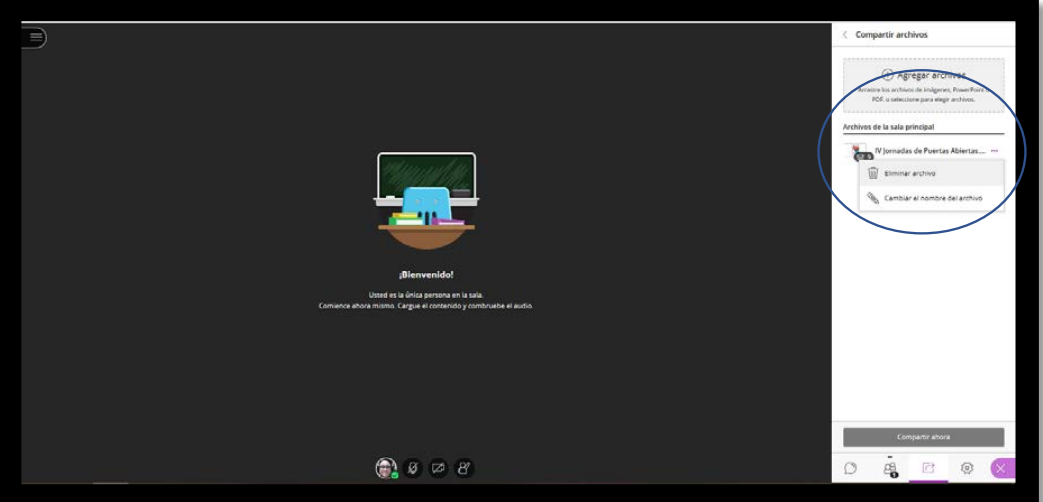

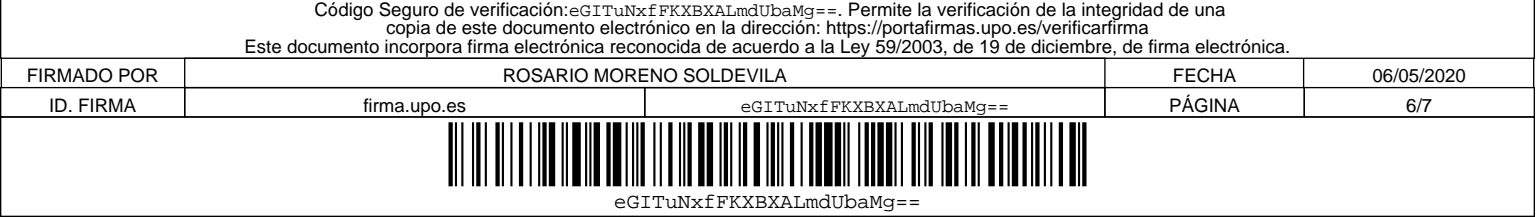

**9. Para abandonar la sesión, se usará el menú superior de la izquierda y, una vez desplegado, se hará clic sobre "Abandonar la sesión", en la esquina inferior izquierda:**

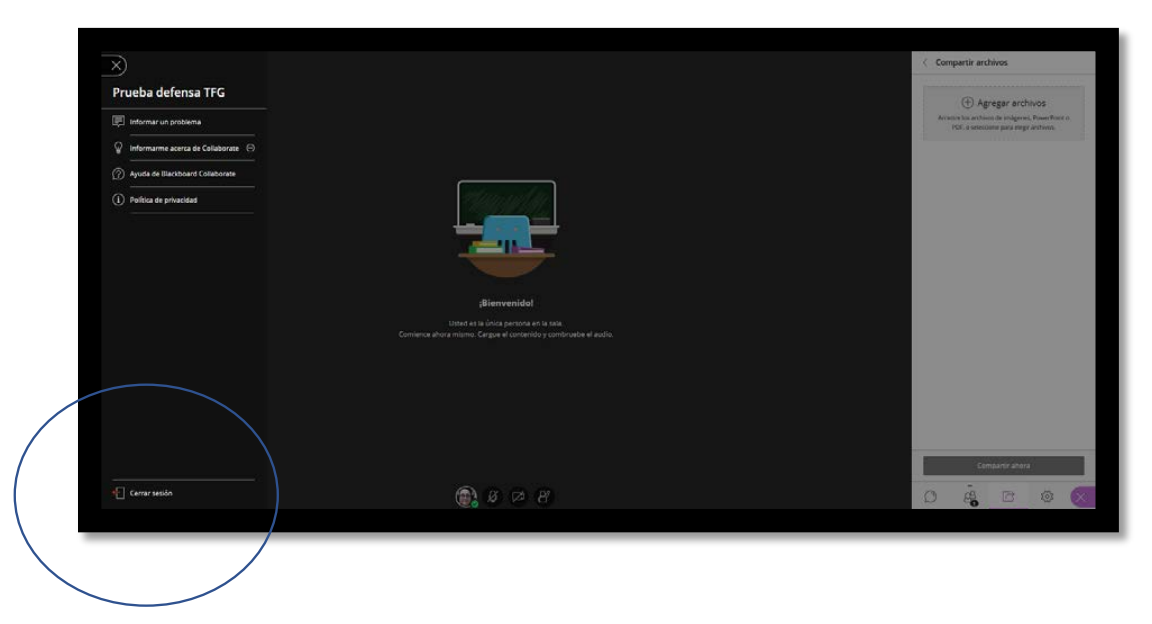

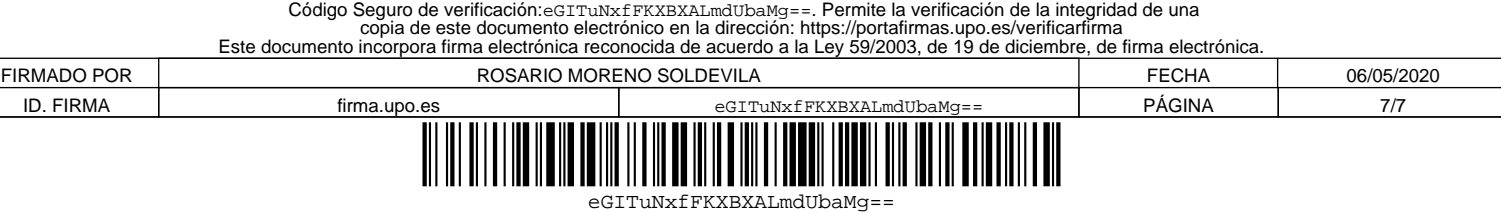